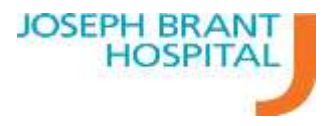

# OTN Express Registration

Process for registering into OTN – ONEID Express Registration.

Note: For a staff member to complete the ONE ID express registration they must already have a ONE ID account.

## **Step 1: End user will navigate to [http://otnhub.ca.](http://otnhub.ca/)**

#### **Click the sign up button**

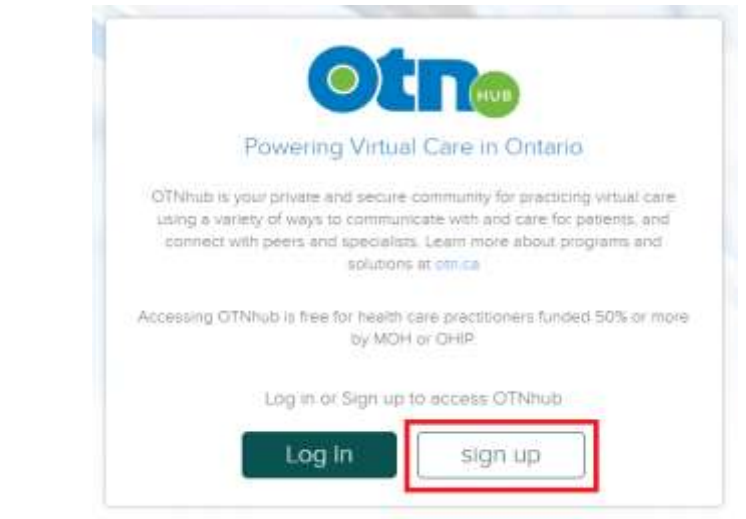

## **Step 2: Click Express Sign Up.**

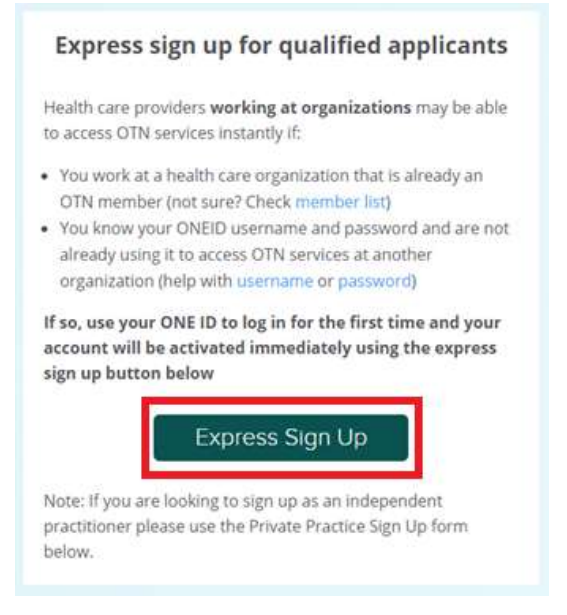

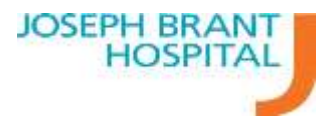

## **Step 3: Follow the prompts to sign in with your ONE ID account.**

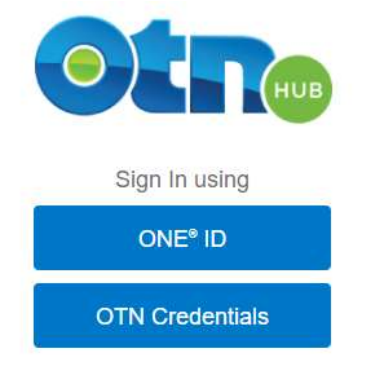

#### **Select Your Account Provider**

This will be the organization that issued you with a Username and Password.

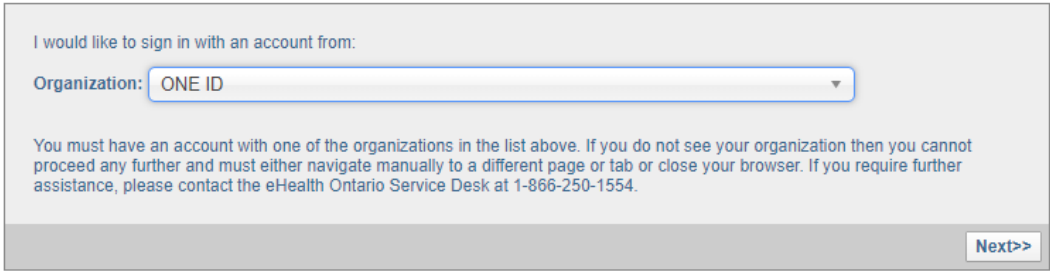

**Step 4: After logging in with your ONE ID you will start the OTNhub registration.**

**Select Joseph Brant Hospital and then click Validate**

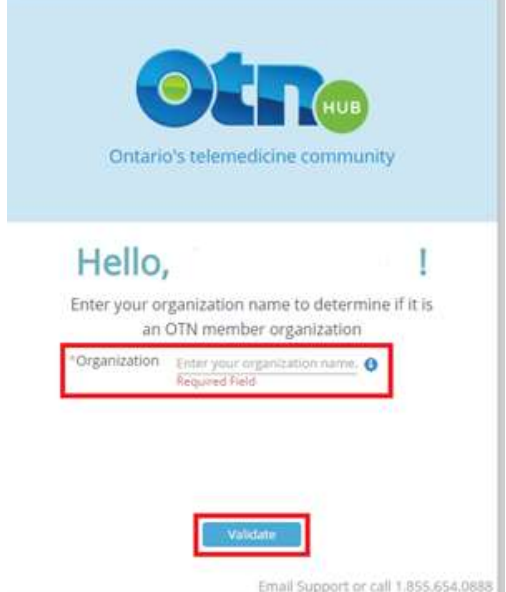

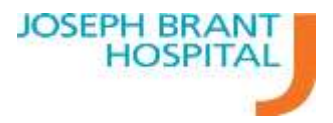

#### **Step 5: Select your Profession and then click Next.**

**If prompted, fill any applicable fields for the specified profession. (Example Registration Number if an RN or RPN).** 

**Based on your profession you will be provided with a list of OTNhub services that will be given to you.**

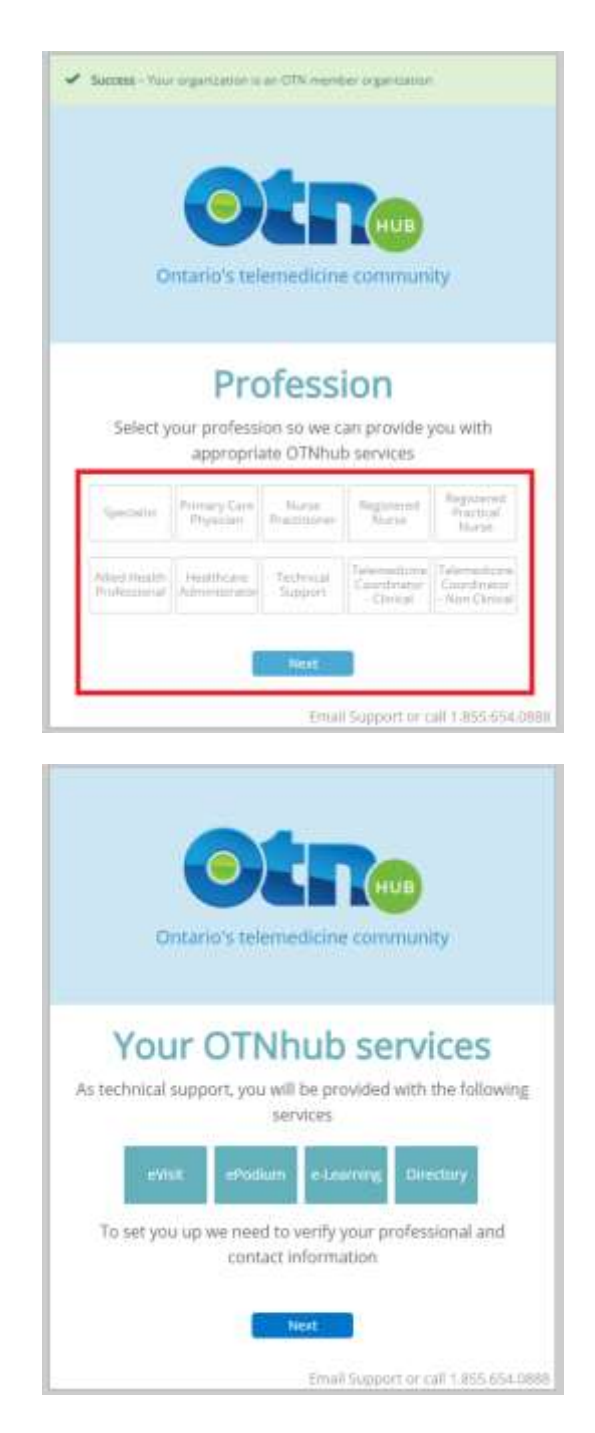

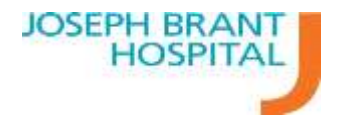

## **Step 6: Verify your First and Last name and then click Next.**

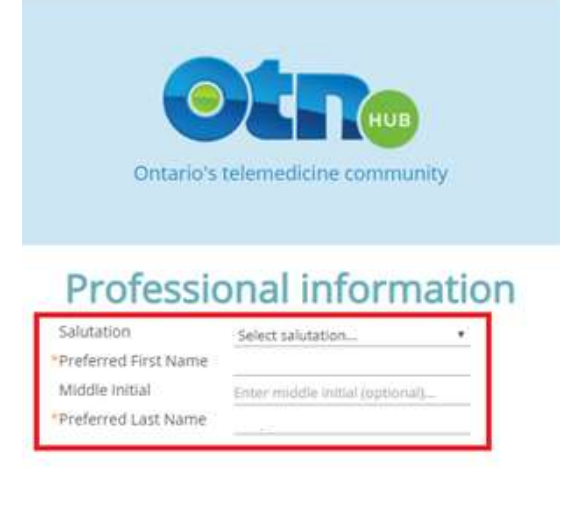

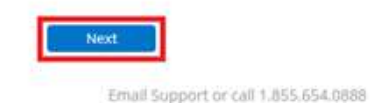

**Step 7: Enter your contact information and then click Next. Our recommendation is to use the Joseph Brant Hospital contact information**

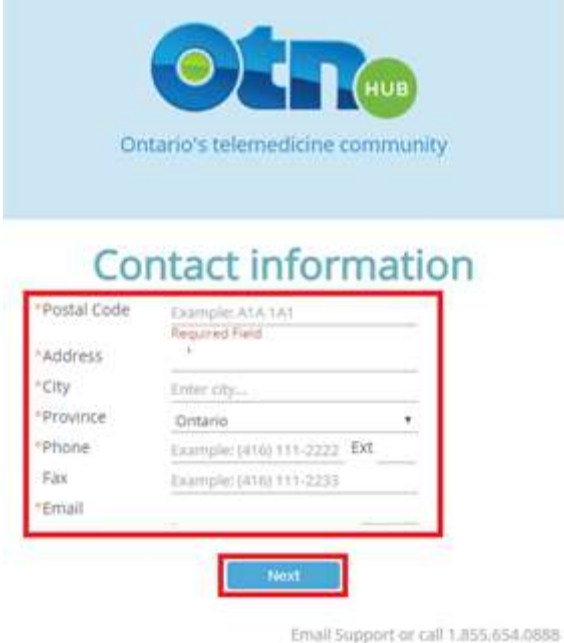

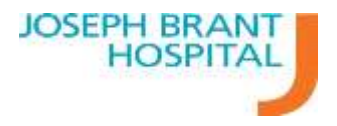

**Step 8: Review the OTNhub User Agreement and then confirm acceptance and click Agree.**

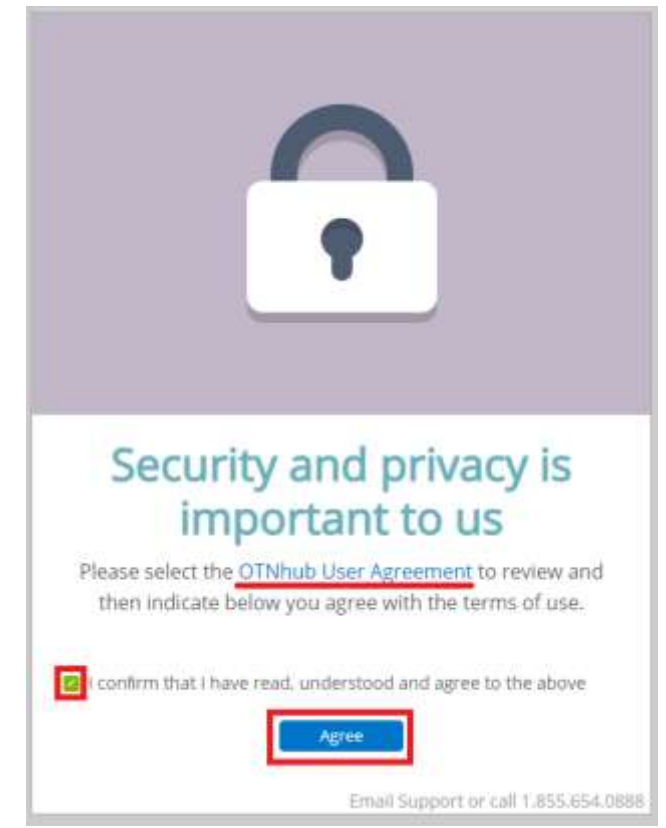

**Step 9: OTN will then "spin" for a few minutes and take some time to activate your account.** 

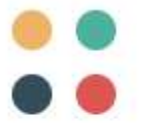

Your OTNhub account is currently being activated. It may take up to two minutes to set up your services. Thank you for your patience.

**Step 10: Upon activation you will receive the following Email stating you now have access to the OTNhub and its services.** 

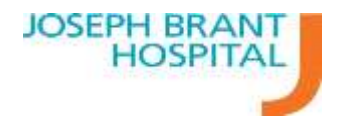

Dear Member,

As part of your organization's agreement with OTN, you now have access to the [OTNhub,](https://urldefense.proofpoint.com/v2/url?u=https-3A__otnhub.ca&d=DwMFaQ&c=JZUmuHfvZaOkNOGiUpQbGyGsM8Jf9oFbjpAib-DiM1Q&r=SOKenpN_3XC4-_PAm4Tt9s2g8gNKCiclO90eONsPLng&m=2WmY02E_v26VLAV5m7zq6FDTmYGVLKoGNE1HbOIsCPk&s=QUVoDit4NIhrMoTV9_IhpZcMN-hVEPp6cakuVpNeqLo&e=) a private and secure community for practicing virtual care.

Log in any time, anywhere and choose the virtual tools that are right for you. For more information, please watch the [Quick Overview of OTNhub video.](https://urldefense.proofpoint.com/v2/url?u=https-3A__training.otn.ca_pluginfile.php_41790_mod-5Fresource_content_36_NavigatingOTNhub_NavigatingOTNhub.html&d=DwMFaQ&c=JZUmuHfvZaOkNOGiUpQbGyGsM8Jf9oFbjpAib-DiM1Q&r=SOKenpN_3XC4-_PAm4Tt9s2g8gNKCiclO90eONsPLng&m=2WmY02E_v26VLAV5m7zq6FDTmYGVLKoGNE1HbOIsCPk&s=_uGWu1SCfyqYputBfEa9kReg1Y90Oy36MPojXNfGglY&e=)

We highly recommend that you complete training to ensure you abide by the 'Personal Health Information Protection Act, 2004' (PHIPA) and other applicable privacy legislation when using the OTNhub. [Online instructional courses](https://urldefense.proofpoint.com/v2/url?u=https-3A__mycourses.otn.ca&d=DwMFaQ&c=JZUmuHfvZaOkNOGiUpQbGyGsM8Jf9oFbjpAib-DiM1Q&r=SOKenpN_3XC4-_PAm4Tt9s2g8gNKCiclO90eONsPLng&m=2WmY02E_v26VLAV5m7zq6FDTmYGVLKoGNE1HbOIsCPk&s=JlThzTnfal7eNSzOm-OljA0ZpTWuDCPJAqEdiPq35Ek&e=) are available for you to complete on your own time. Discover an [extensive library of resources,](https://urldefense.proofpoint.com/v2/url?u=https-3A__otnhub.ca_professional-2Ddevelopment_&d=DwMFaQ&c=JZUmuHfvZaOkNOGiUpQbGyGsM8Jf9oFbjpAib-DiM1Q&r=SOKenpN_3XC4-_PAm4Tt9s2g8gNKCiclO90eONsPLng&m=2WmY02E_v26VLAV5m7zq6FDTmYGVLKoGNE1HbOIsCPk&s=ZZWHC7I7Oeuj6kmJwFpVppAs_fXsdp_H9ttI_NtAq3o&e=) archived learning videos, peer-reviewed papers, and other clinical information.

#### **For Health Care Providers Only:**

- Complete the [Telemedicine OHIP Registration Form](https://urldefense.proofpoint.com/v2/url?u=https-3A__support.otn.ca_sites_default_files_otn-2Dohip-2Dtelemedicine-2Dphysician-2Dregistration.pdf&d=DwMFaQ&c=JZUmuHfvZaOkNOGiUpQbGyGsM8Jf9oFbjpAib-DiM1Q&r=SOKenpN_3XC4-_PAm4Tt9s2g8gNKCiclO90eONsPLng&m=2WmY02E_v26VLAV5m7zq6FDTmYGVLKoGNE1HbOIsCPk&s=a7QP5CACT0x_dEA_p-C7KOgu4jQLgNNmcXcDclTX8fg&e=) and return to OTN for processing. (This is for Physicians who have not yet registered with OHIP to practice telemedicine.)
- In the profile/self-service panel, update your [Account information](https://urldefense.proofpoint.com/v2/url?u=https-3A__selfservice.otn.ca_-23_account&d=DwMFaQ&c=JZUmuHfvZaOkNOGiUpQbGyGsM8Jf9oFbjpAib-DiM1Q&r=SOKenpN_3XC4-_PAm4Tt9s2g8gNKCiclO90eONsPLng&m=2WmY02E_v26VLAV5m7zq6FDTmYGVLKoGNE1HbOIsCPk&s=EFIKAsAcfaXoiURfaMonzO2JbXDApCet8A5JA17MM0k&e=) for OTN internal purposes and your [Directory profile](https://urldefense.proofpoint.com/v2/url?u=https-3A__support.otn.ca_sites_default_files_otn-2Ddirectory-2Dupdating-2Dprofile.pdf&d=DwMFaQ&c=JZUmuHfvZaOkNOGiUpQbGyGsM8Jf9oFbjpAib-DiM1Q&r=SOKenpN_3XC4-_PAm4Tt9s2g8gNKCiclO90eONsPLng&m=2WmY02E_v26VLAV5m7zq6FDTmYGVLKoGNE1HbOIsCPk&s=pti2nsQSoArWkxD_IIc7Gy2W-2bOC0QB8pWlzXH7SWQ&e=) to provide the health care community with vital information about the virtual services you offer.

If you have questions, please contact us at 1-855-654-0888, Monday to Friday, 7 a.m. to 7 p.m.

Regards,

OTN Member Services

\*\* Please do not reply to this email\*\*